# **CÔNG TY CỔ PHẦN TIN HỌC VIỄN THÔNG PETROLIMEX**

# TÍCH HỢP LOG BÁN HÀNG PHẦN MỀM QUẢN LÝ CỬA HÀNG BÁN LỦ XĂNG DẦU - EGAS **HƯỚNG DẪN CÀI ĐẶT HỆ THỐNG PHẦN MỀM ĐỒNG BỘ (AGASAPICLOUD)**

PLX-EGAS\_LOG

Ngày tạo tài liệu: Ngày sửa cuối cùng: Version: 1.03

Mã tài liệu: PLX-EGAS\_ LOG \_CaiDat

## BẢN GHI NHẬN THAY ĐỔI

## $\rm ^*T-Th\hat{e}m$ mới S - Sửa đổi X – Xoá

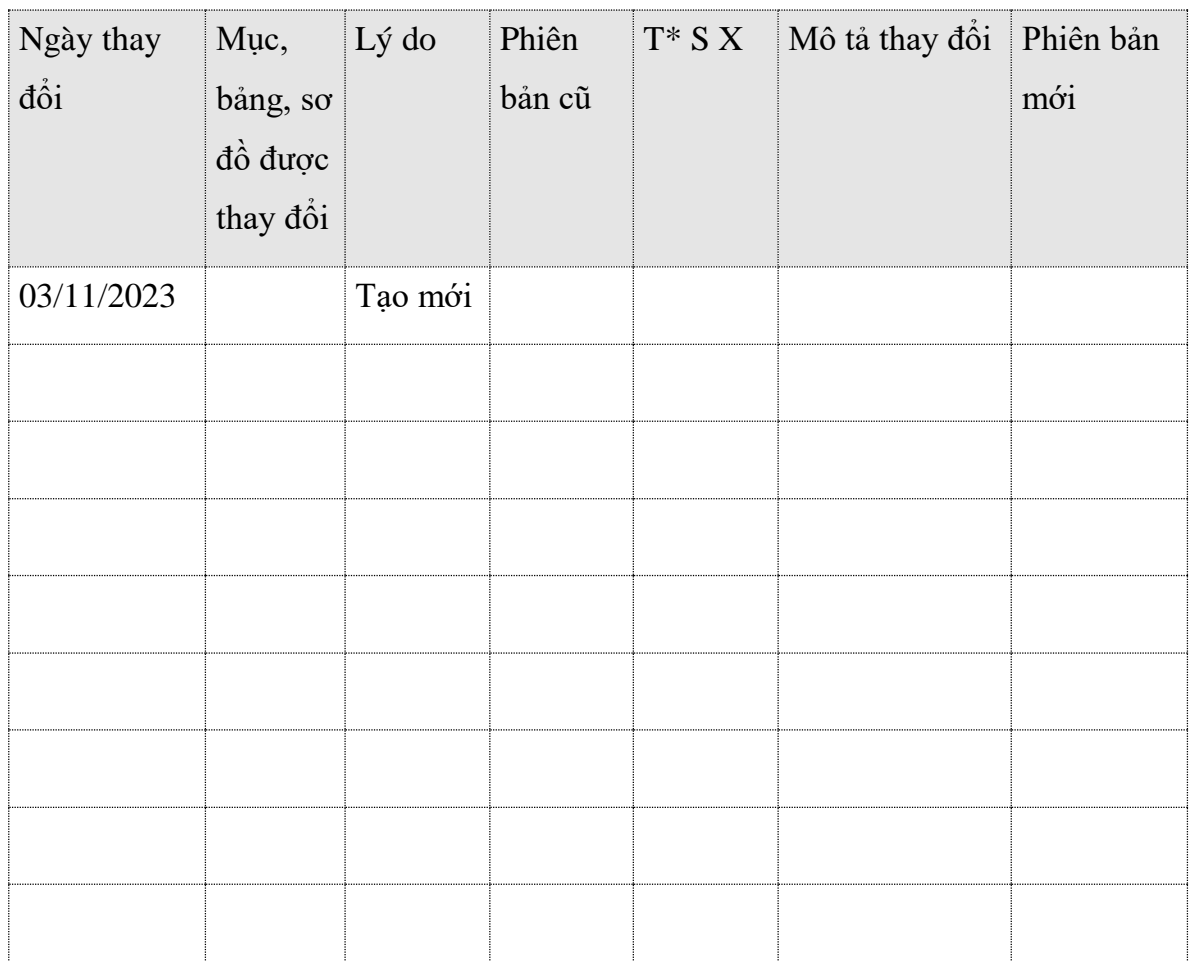

## **MUC LUC**

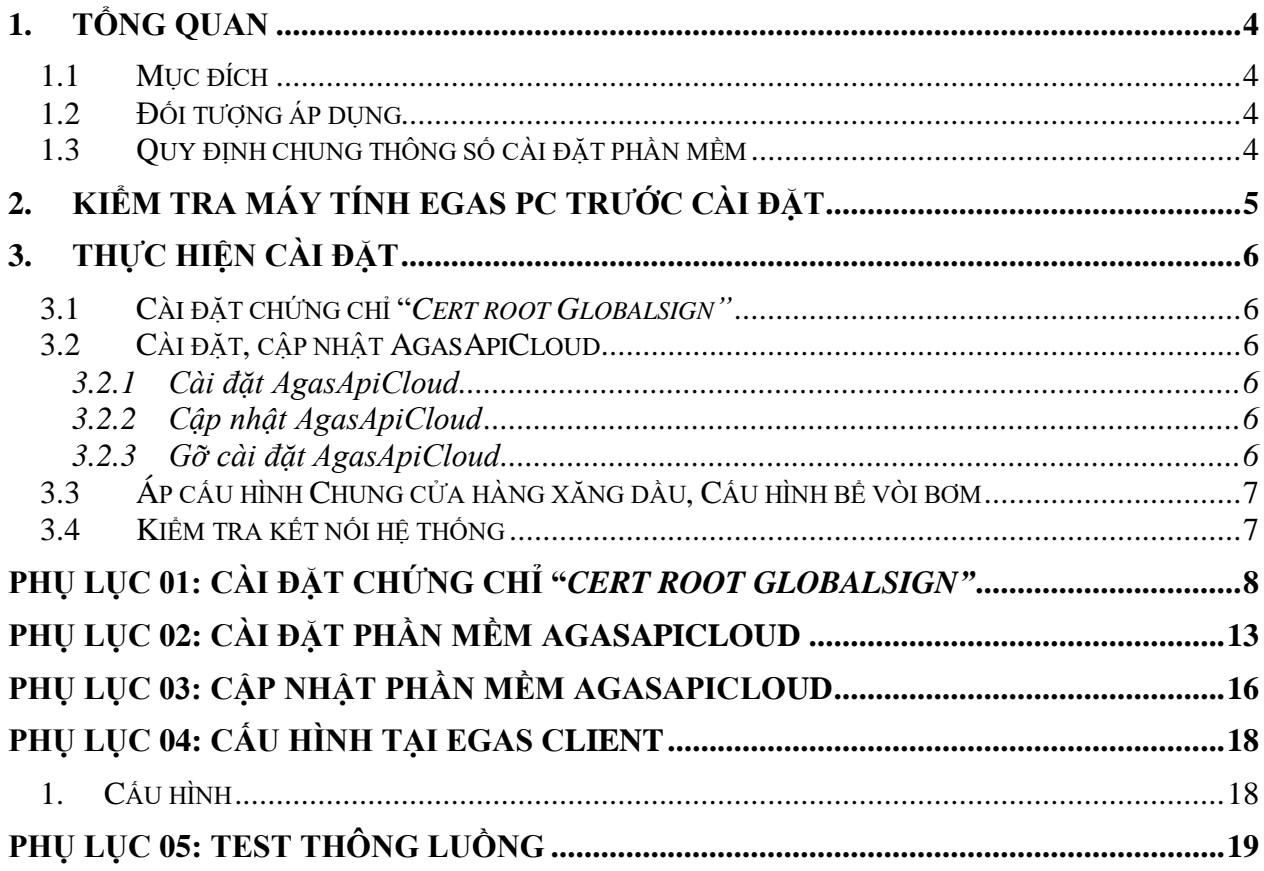

### <span id="page-3-0"></span>**1. TỔNG QUAN**

#### <span id="page-3-1"></span>**1.1 Mục đích**

Hướng dẫn chi tiết cách thức cài đặt các phần mềm tại máy tính nhúng, máy tính PC EGAS Client, trong đó nội dung bao gồm:

- Các quy định chung khi cài đặt
- Các nội dung, cách thức kiểm tra tính sẵn sàng của hệ thống trước khi thực hiện cài đặt.
- Các bước cài đặt, cấu hình tham số, kiểm tra kết quả cài đặt.

### <span id="page-3-2"></span>**1.2 Đối tượng áp dụng**

- Nhân sự công nghệ thông tin của các đơn vị
- Nhóm kỹ thuật, nhóm hỗ trợ vận hành Piacom

### <span id="page-3-3"></span>**1.3 Quy định chung thông số cài đặt phần mềm**

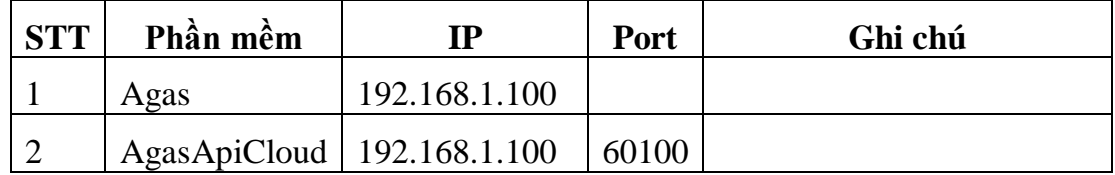

## **2. KIỂM TRA MÁY TÍNH EGAS PC TRƯỚC CÀI ĐẶT**

#### **Lưu ý: Phải Login với tài khoản Administrator của máy tính**

<span id="page-4-0"></span>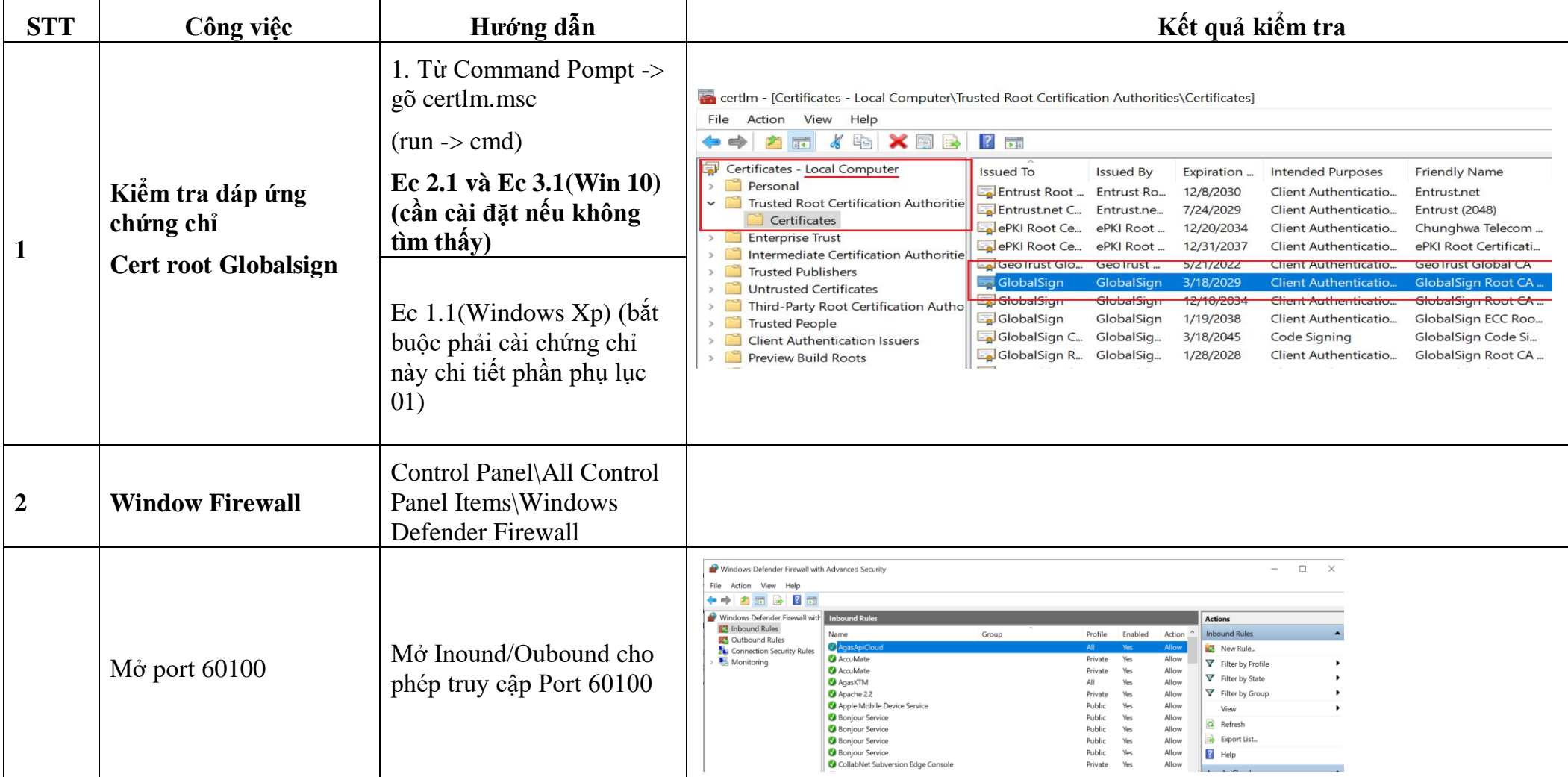

### <span id="page-5-0"></span>**3. THỰC HIỆN CÀI ĐẶT**

#### **Chuẩn bị trước cài đặt**

- Dùng User **Administrator** của máy tính
- Sử dụng File tai <https://egas.petrolimex.com.vn/Downloads/Agas/AgasTHLB/>

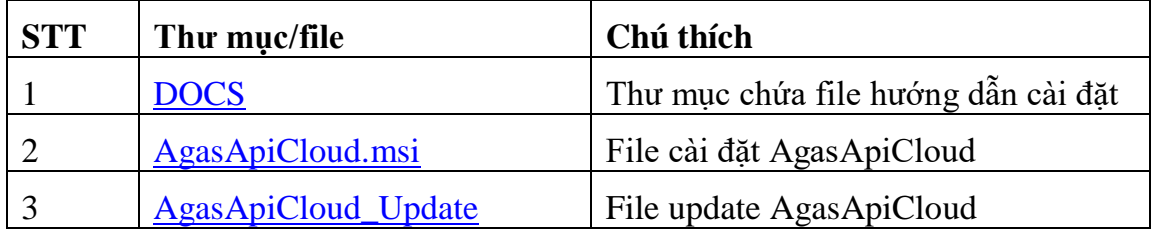

### *Lưu Ý:*

 **Máy EC 1.1:** Gỡ phần mềm "AgasApiCloud" đã cài đặt trên Egas Client (Egas Pc). Tải bộ cài và Cài đặt trên Ec 1.1.

#### <span id="page-5-1"></span>**3.1 Cài đặt chứng chỉ "***Cert root Globalsign"*

- Download file **1\_ OV\_Root**
- Cài đặt chứng chỉ **1\_ OV\_Root**

*(Chi tiết trong phụ lục 01 kèm theo)*

#### <span id="page-5-2"></span>**3.2 Cài đặt, cập nhật AgasApiCloud**

#### **3.2.1 Cài đặt AgasApiCloud**

- <span id="page-5-3"></span>- Download file **AgasApiCloud.msi**
- Chạy file Agas ApiCloud.msi
- Check service AgasApiCloud running

*(Chi tiết trong phụ lục 02 kèm theo)*

#### <span id="page-5-4"></span>**3.2.2 Cập nhật AgasApiCloud**

- Download file AgasApiCloud\_Updated.zip
- Giải nén File Agas ApiCloud Updated.zip
- Stop service AgasApiCloud
- Copy file trong thư mục vừa giải nén vào thư mục cài đặt AgasApiCloud (C:\CHXDTCTY\AgasApiCloud)
- Start service AgasApiCloud
- Check service AgasApiCloud running

*(Chi tiết trong phụ lục 03 kèm theo)*

#### <span id="page-5-5"></span>**3.2.3 Gỡ cài đặt AgasApiCloud**

Gỡ cài đặt trong Control panel Windows như các phần mềm khác

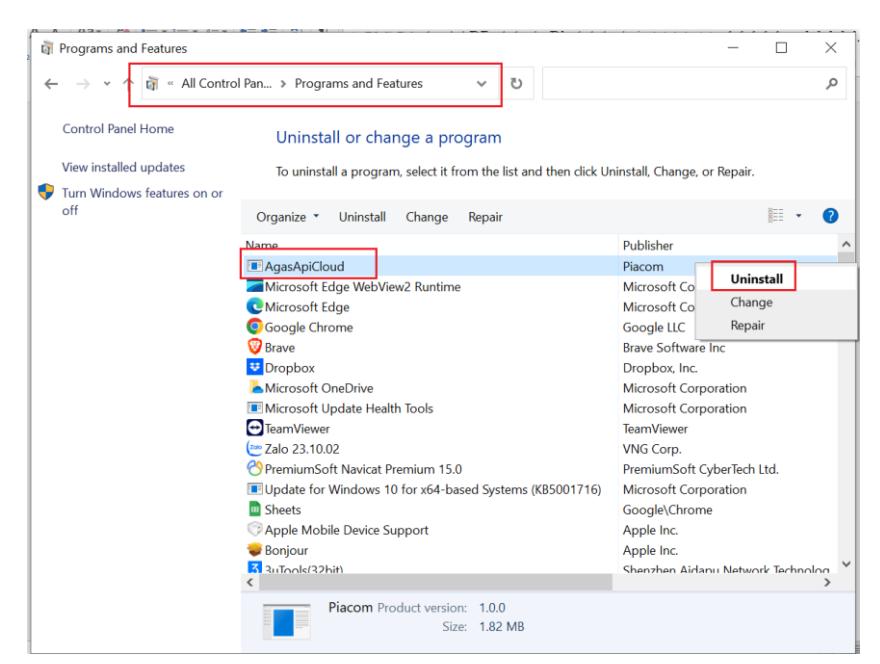

<span id="page-6-0"></span>**3.3 Áp cấu hình Chung cửa hàng xăng dầu, Cấu hình bể vòi bơm** *(Chi tiết trong phụ lục 04 kèm theo)*

### <span id="page-6-1"></span>**3.4 Kiểm tra kết nối hệ thống**

- Download file [TestConnectTools.exe](https://egas.petrolimex.com.vn/Downloads/KTM/TestConnectAGASKTMS.exe)
- Thực hiện TestConnect đạt kết quả thông luồng cả 2 mục *(Chi tiết tại Phụ lục 05 kèm theo)*

## <span id="page-7-0"></span>**PHỤ LỤC 01: CÀI ĐẶT CHỨNG CHỈ "***CERT ROOT GLOBALSIGN"*

(Bắt buộc với Ec 1.1)

#### 1. Mở MMC (**Start** > **Run** > **MMC**) Click **OK**

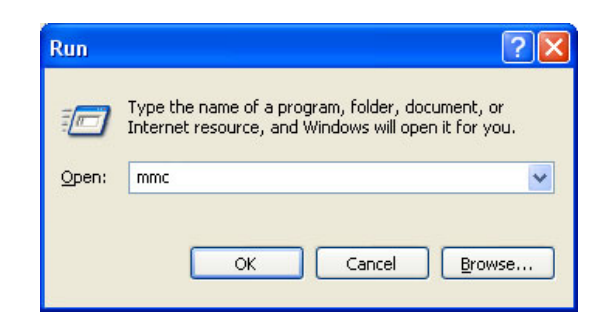

2. Click **File.** Chọn **Add/Remove Snap-in**

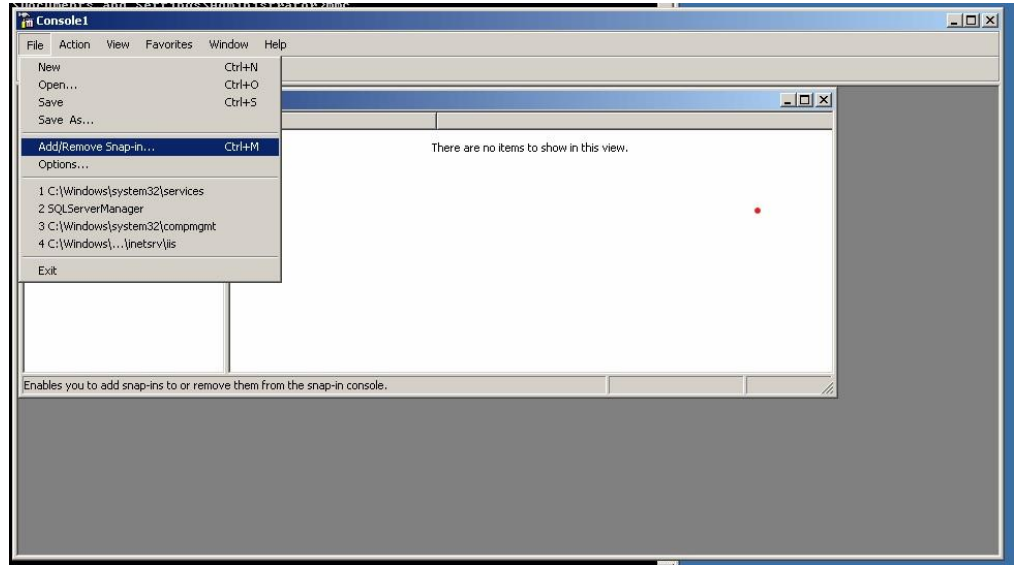

3. Click **Add.**

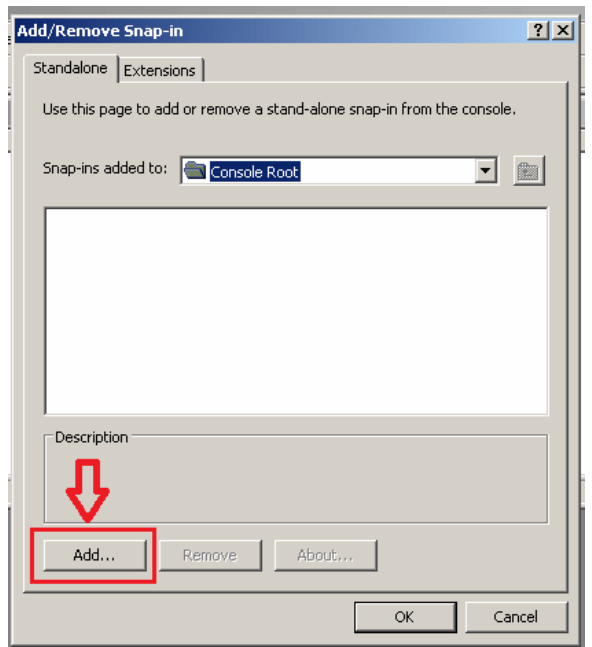

4. Chọn **Certificates** từ bảng **Add Standalone Snap-in** . Click **Add.**

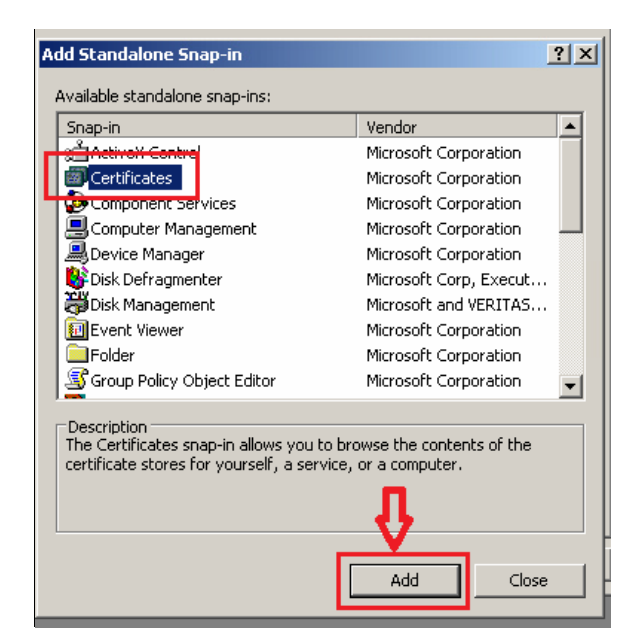

5. Chọn **Computer Account.**

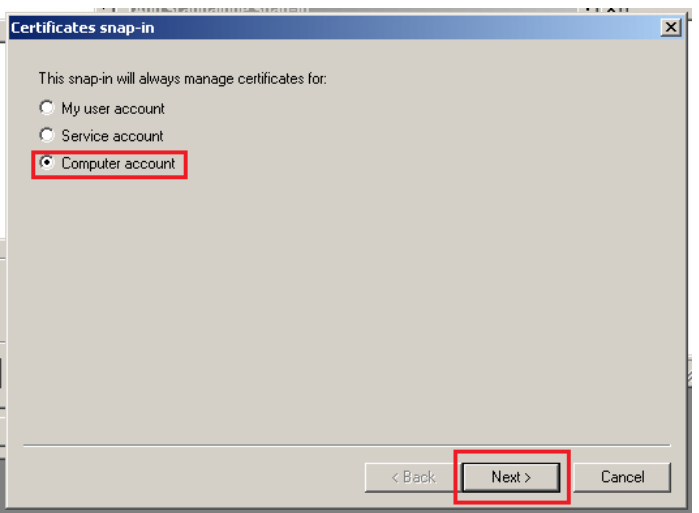

6. Chọn **Local Computer ->** nhấn **Finish**

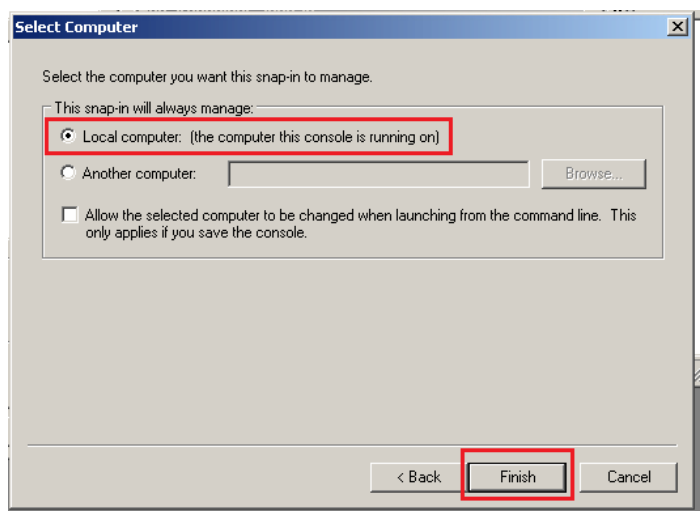

*Công ty Cổ phần Tin học Viễn thông Petrolimex* 9/20

7. Nhấn **Close** Đóng cửa sổ **Add Standalone Snap-in**

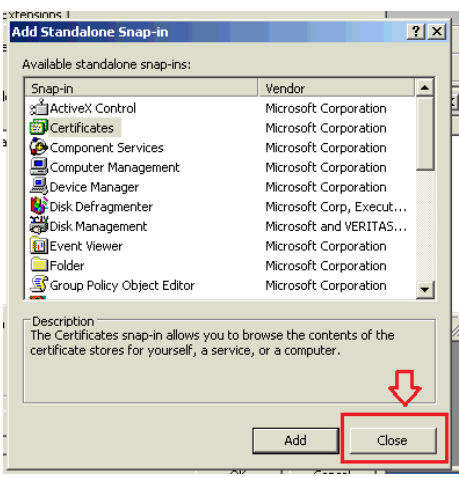

8. Click **OK** tại cửa sổ **Add/Remove Snap-in**

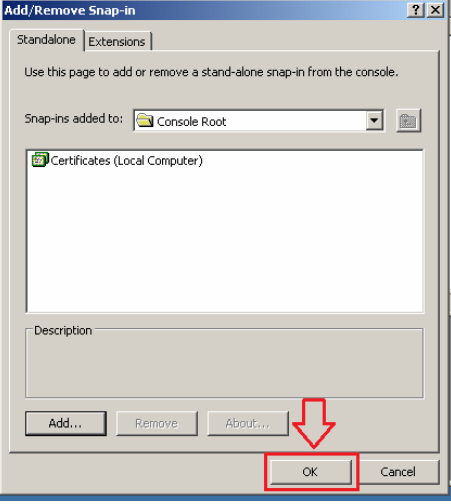

9. Tại cửa sổ **Console1** -> **Console Root** -> **Certificates** -> **Trusted Root Certification Authorities** -> Kích chuột phải vào **Certificates** -> **All Task** -> **Import**…

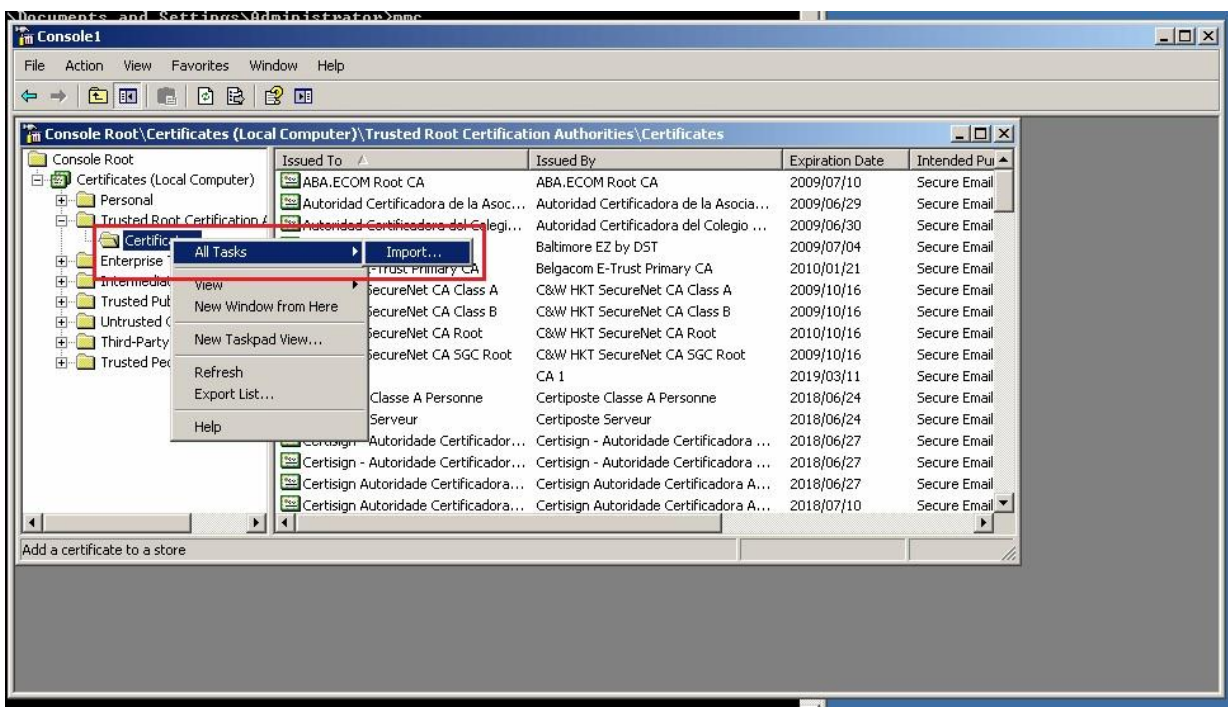

10. Nhấn **Next**

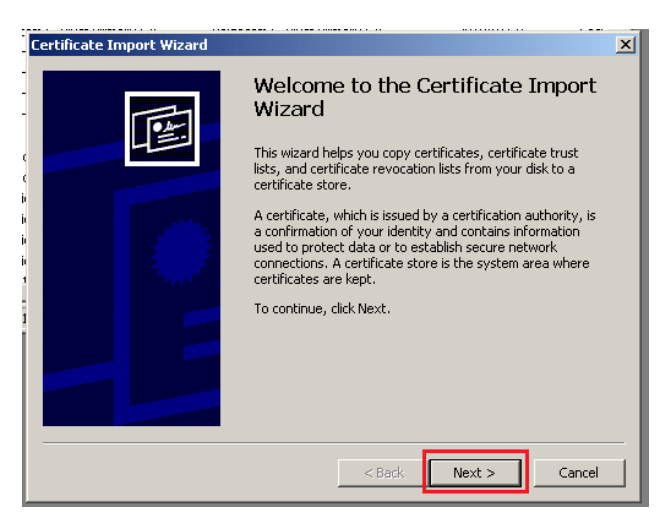

#### 11. Chọn **Browser** trỏ đến file **1\_ OV\_Root.cer** -> **Next**

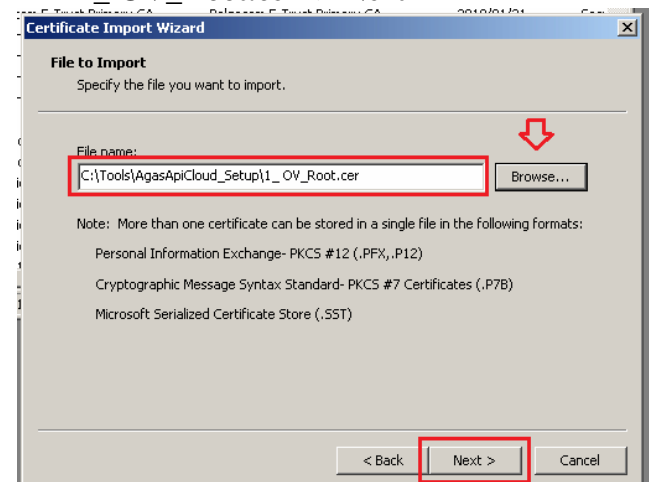

#### 12. Nhấn **Next**

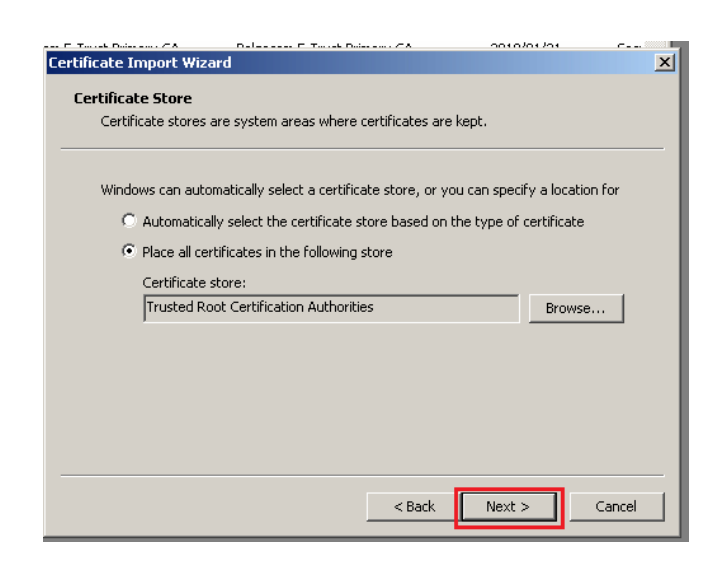

#### 13. Nhấn **Finish**

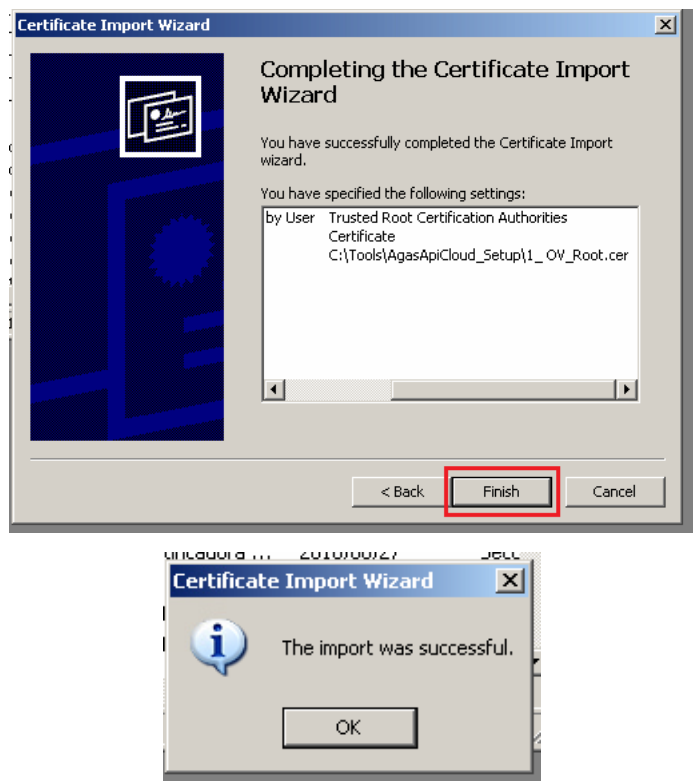

14. Kiểm tra có hiển thị certificate **GlobalSign** với expiration date **2029/03/18**

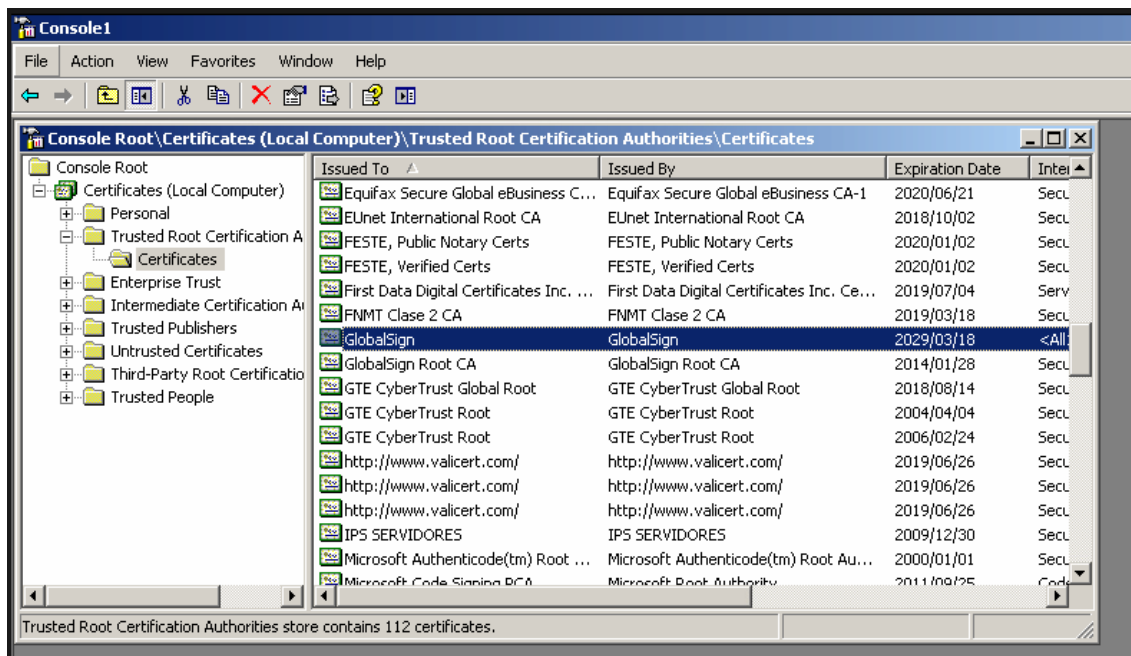

15. Đóng các cửa sổ và Thực hiện cài đặt phần mềm AgasApiCloud

### **PHỤ LỤC 02: CÀI ĐẶT PHẦN MỀM AGASAPICLOUD**

(Thực hiện trên máy tính nhúng Ec)

#### <span id="page-12-0"></span>**1. Cài đặt AgasApiCloud**

#### **B1: Chạy file [AgasApiCloudSetUp.msi](https://egas.petrolimex.com.vn/Downloads/KTM/KTMS.msi)**

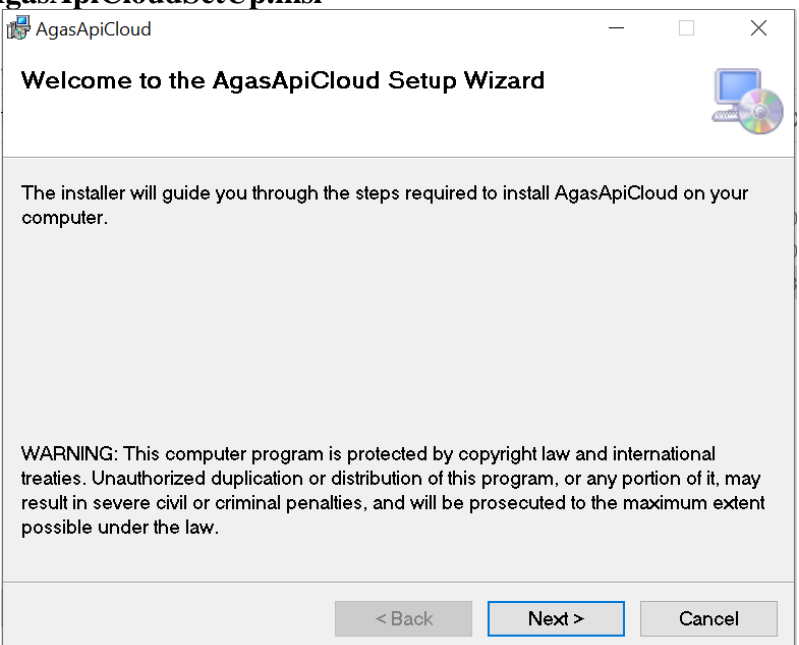

#### **B2: Next**

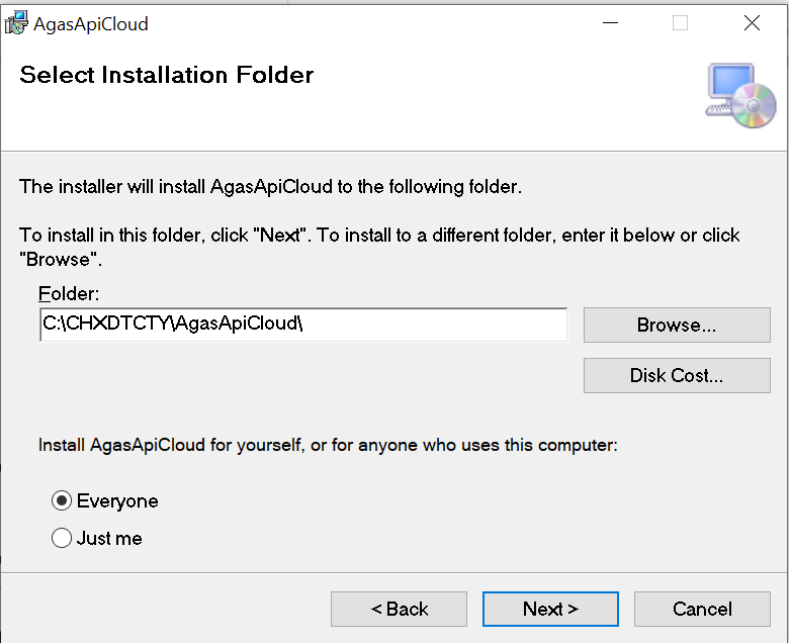

#### **B3: Next**

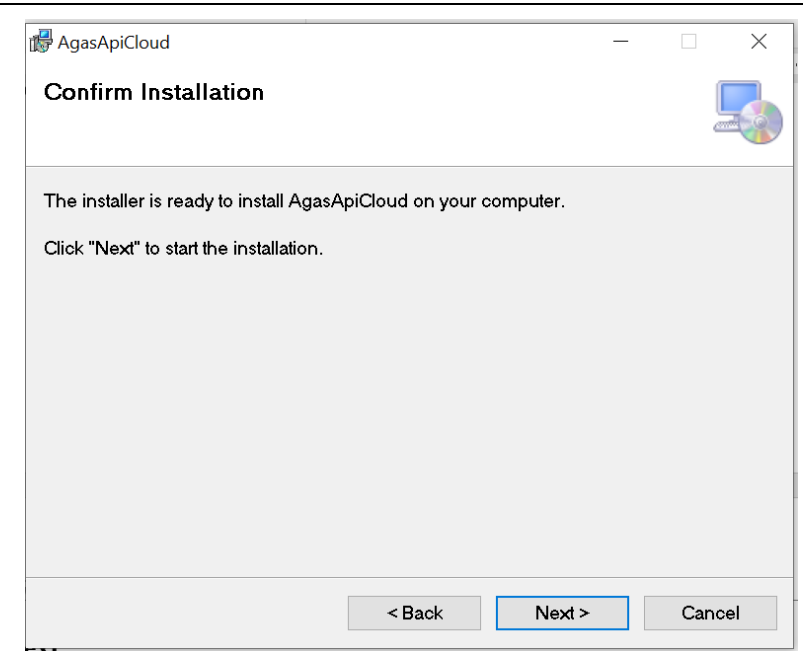

#### **B4: Next**

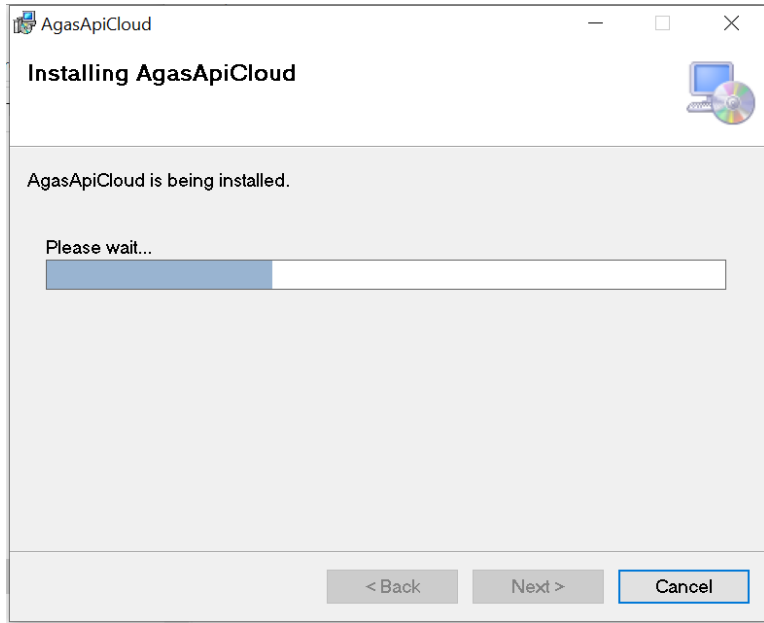

#### **B5: Close**

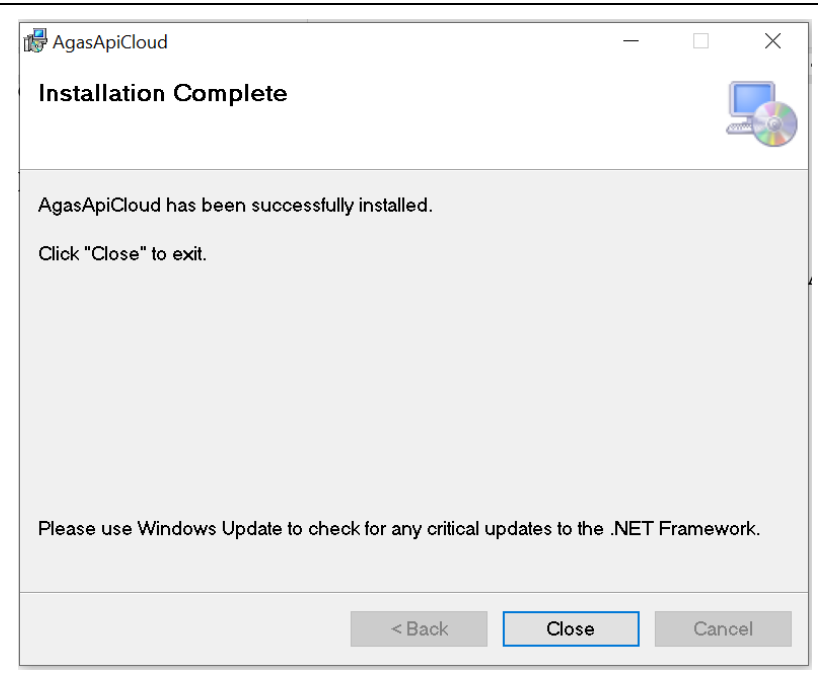

- Sau khi cài đặt thành công, hệ thống sẽ tự động chạy service AgasApiCloud.
- Kiểm tra bằng cách:
	- + Vào services.msc, tìm service name = AgasApiCloud
	- + AgasApiCloud có status là "Running".

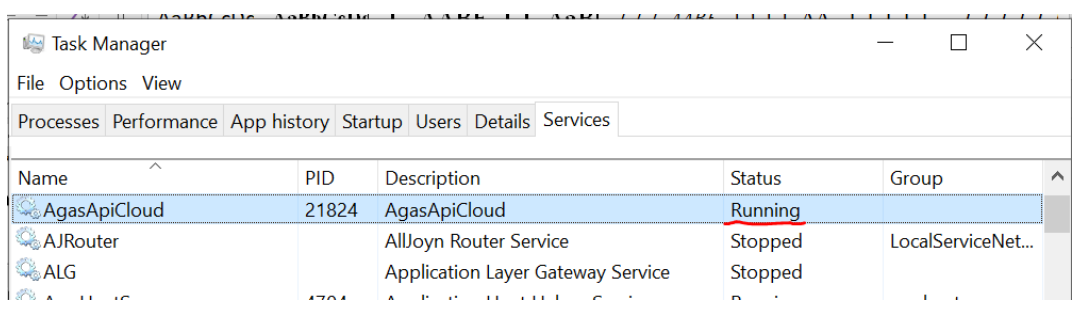

### **PHỤ LỤC 03: CẬP NHẬT PHẦN MỀM AGASAPICLOUD**

<span id="page-15-0"></span>**B1:** Download file **AgasApiCloud\_Updated.zip** 

AgasApiCloud\_Updated.zip

#### B2: Giải nén File **AgasApiCloud\_Updated.zip**

Chuột phải chọn Extract to

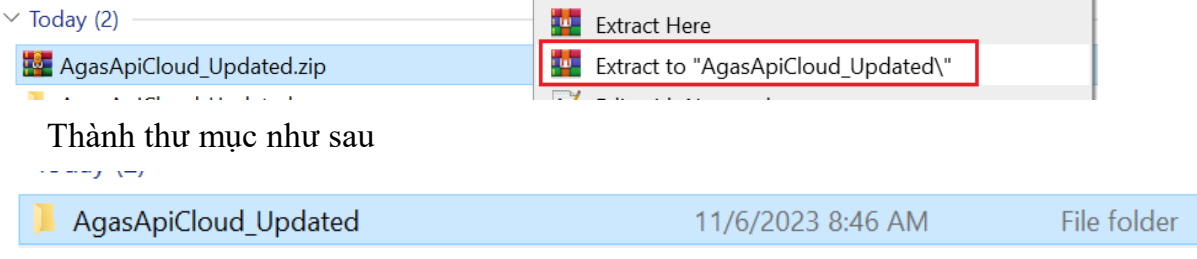

#### **B3:** Stop service AgasApiCloud

*Mở cửa sổ Services :*

**Start**-> **run** -> services.msc

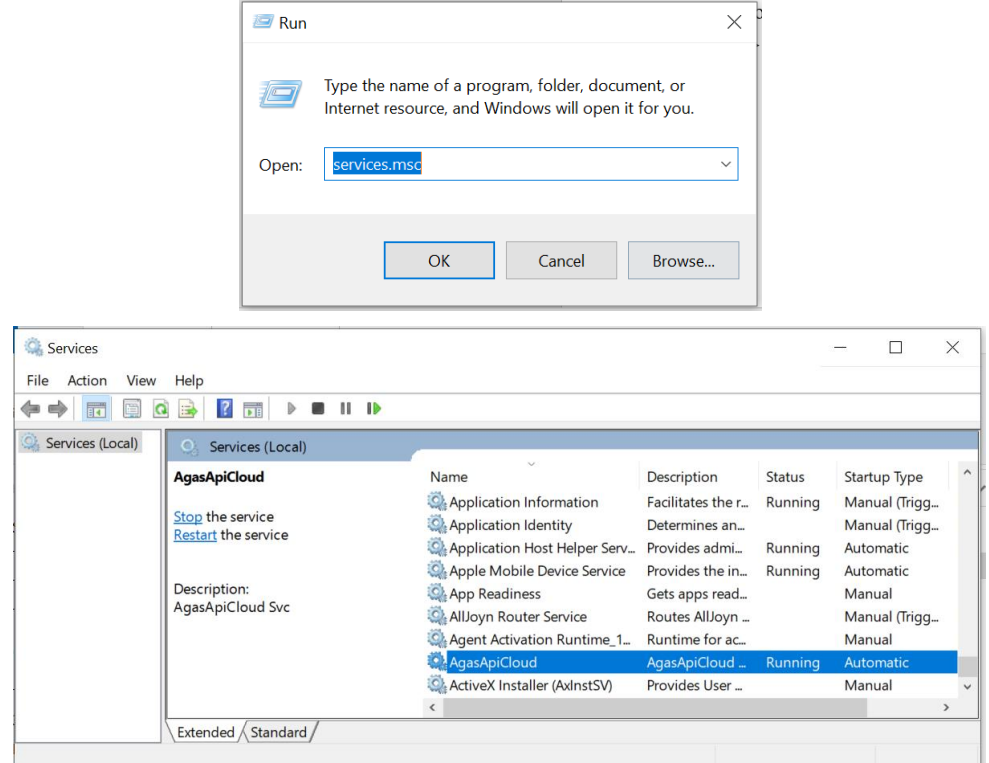

 *Stop Service "***AgasApiCloud***":*

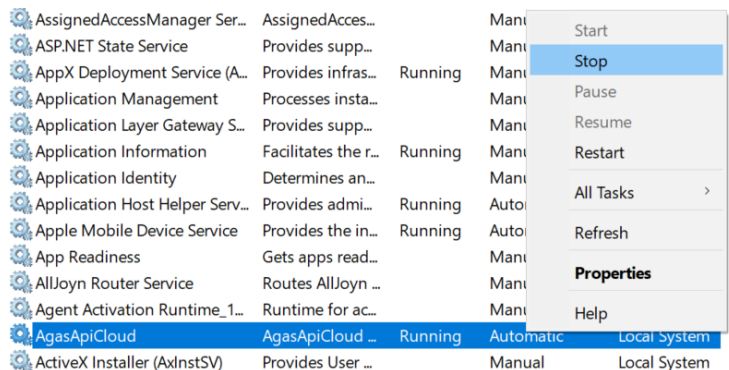

**B4:** Copy **toàn bộ** file trong thư mục vừa giải nén (AgasApiCloud\_Updated) vào thư mục cài đặt AgasApiCloud

#### (C:\CHXDTCTY\AgasApiCloud)

#### **Copy toàn bộ**

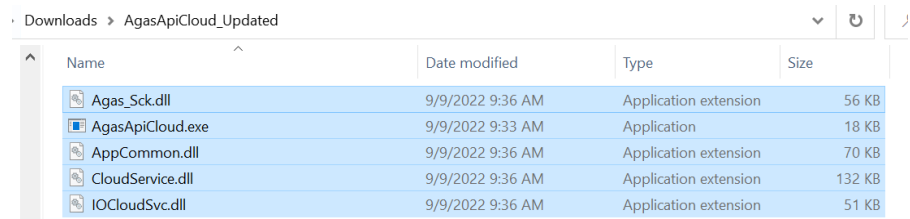

#### **Paste** vào "C:\CHXDTCTY\AgasApiCloud**"**

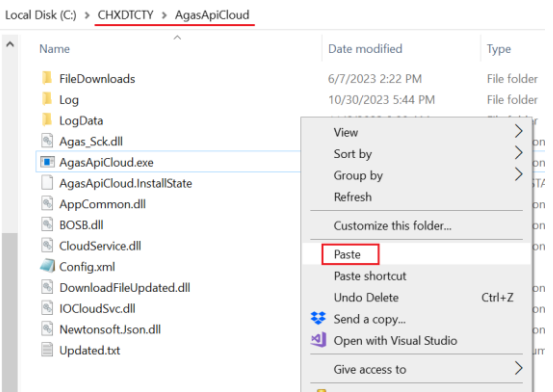

#### **B5:** Start service AgasApiCloud

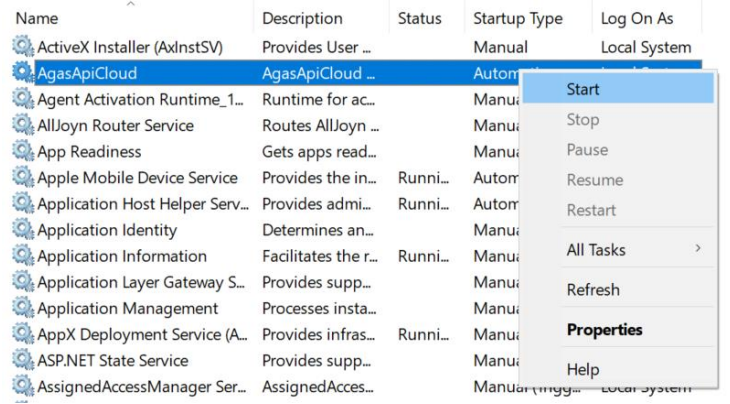

#### **B6:** Check service AgasApiCloud running

-

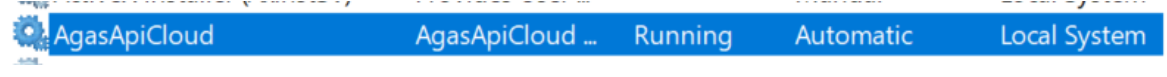

## **PHỤ LỤC 04: CẤU HÌNH TẠI EGAS CLIENT**

- <span id="page-17-1"></span><span id="page-17-0"></span>**1. Cấu hình**
	- Cấu hình thông tin kết nối với AGAS API Cloud Địa chỉ Ip để mặc định: **192.168.1.100**

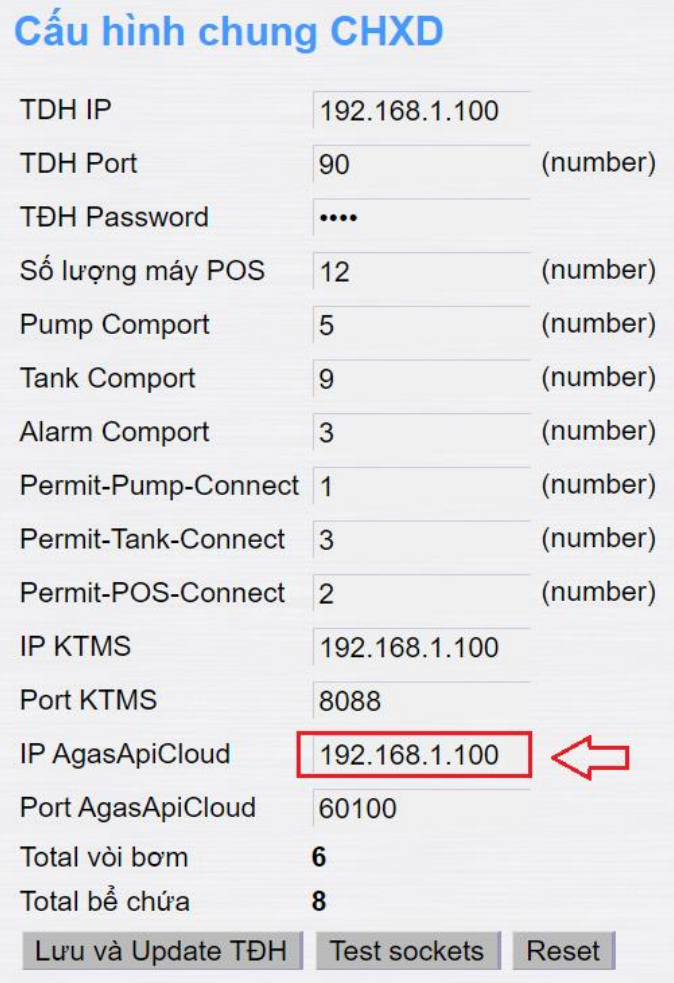

- Áp lại thông tin cấu hình chung CHXD

#### **PHỤ LỤC 05: TEST THÔNG LUỒNG**

(Thực hiện tại máy tính Cài ApiAgasCloud)

#### <span id="page-18-0"></span>**B1: Mở phần mềm TestConnect**

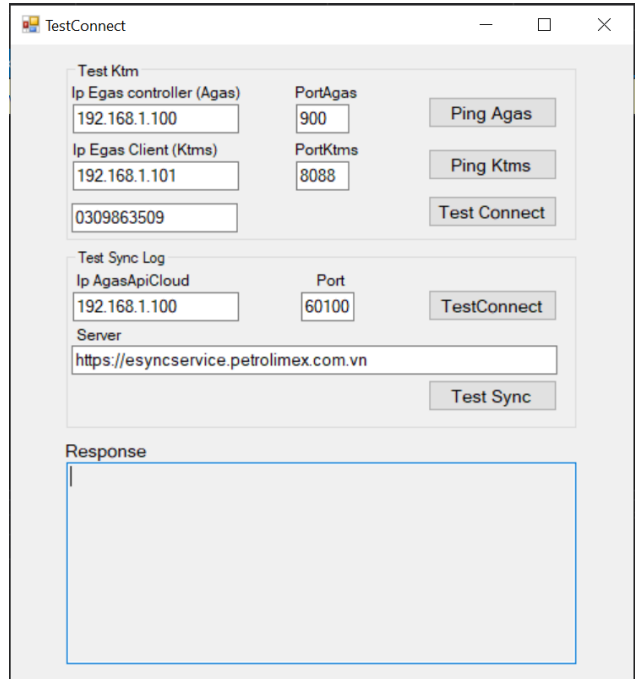

#### **B2: Nhập thông tin**

- IP AgasApiCloud : IP máy tính cài đặt AgasApiCloud mặc định 192.168.1.100
- Port: 60100 mặc định

- Server: [https://esyncservice.petrolimex.com.vn](https://esyncservice.petrolimex.com.vn/) mặc định

#### **B3: Nhấn TestConnect**

Kết nối thành công Kết nối thất bai

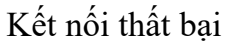

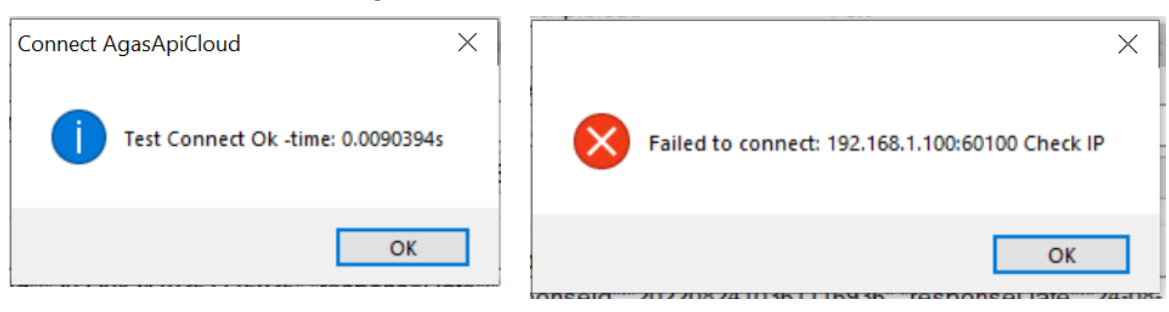

Kiểm tra lại máy tính nhúng EC, firewall với Port 60100, áp cấu hình Egas, khởi động lại service AgasApiCloud.

### **B4: Nhấn TestSync**

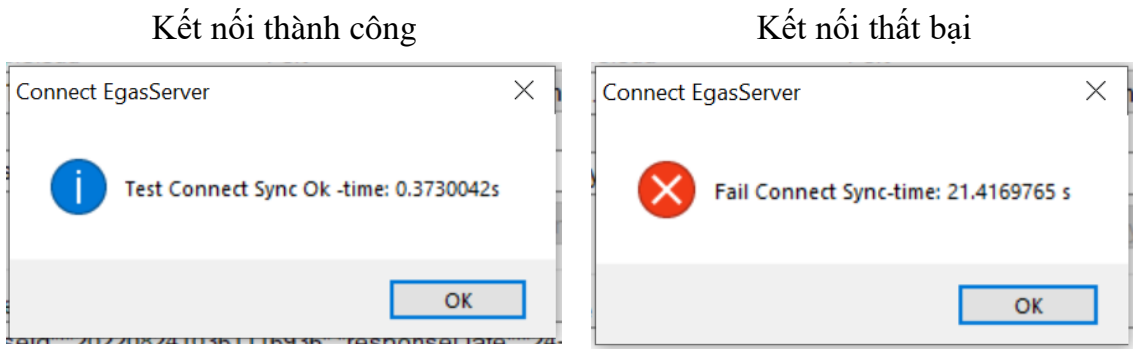

Cài đặt lại chứng chỉ , kết nối internet.

#### **B5: Kiểm tra log đồng bộ thành công**

Mở thư mục Log chọn EventLog

Local Disk (C:) > CHXDTCTY > AgasApiCloud > Log

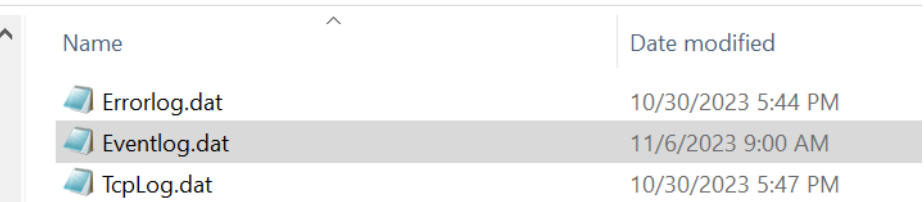

Tìm kiếm "ghi log": ghi log thành công.

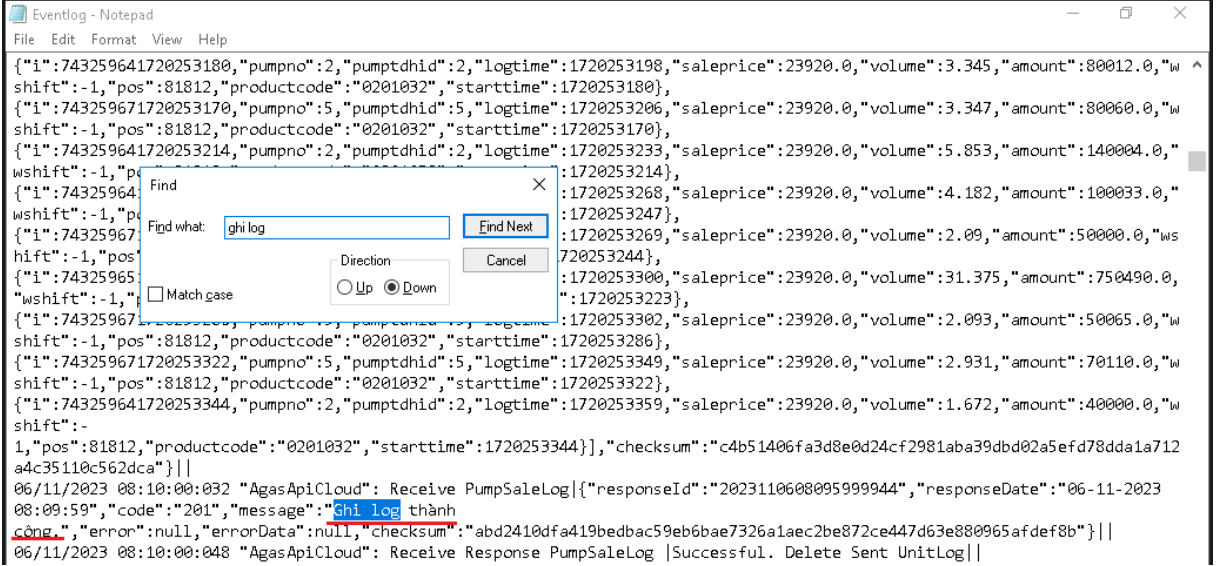